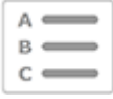

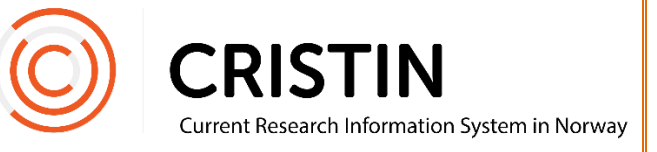

# Bruke NVI-kontrolldatafilen (Excel)

#### Du må

- Være innlogget
- $-$  Ha rollen superbruker (SB)

## Menysti

*Se neste side for mer detaljert beskrivelse*

Generer NVI-rapporten for å sikre at du jobber med en oppdatert versjon av NVI-kontrolldata (Excel).

- Se Veiledning «Generere NVI-rapporten»

#### **Legge på filter i Excel**

- Marker rute A1 i filen
- Trykk og hold inn Ctrl + Shift + End for å markere all informasjon i filen
- Excel 2010/2013/2016:
	- o Gå til fanen Data
	- o Trykk på Filter
- For å filtrere på verdier i en kolonne:
	- o Trykk på pil ned
	- o Huk bort de verdiene du ikke ønsker å inkludere
	- o Trykk på Select all/Velg alle for å ta med alle verdier igien
- Summer kolonne AU for å se potensiell poengsum. Merk at summen er avhengig av hvilke filtre du bruker. (Kolonne AR viser poengsum utregnet etter metoden brukt før 2015.)

# **Bildevisning**

*Se veiledning «Generer NVI-rapporten» for å oppdatere NVI-filene. Når NVIrapporten er oppdatert, åpner du filen NVI-kontrolldata (Excel) ved å trykke på den blå lenken:*

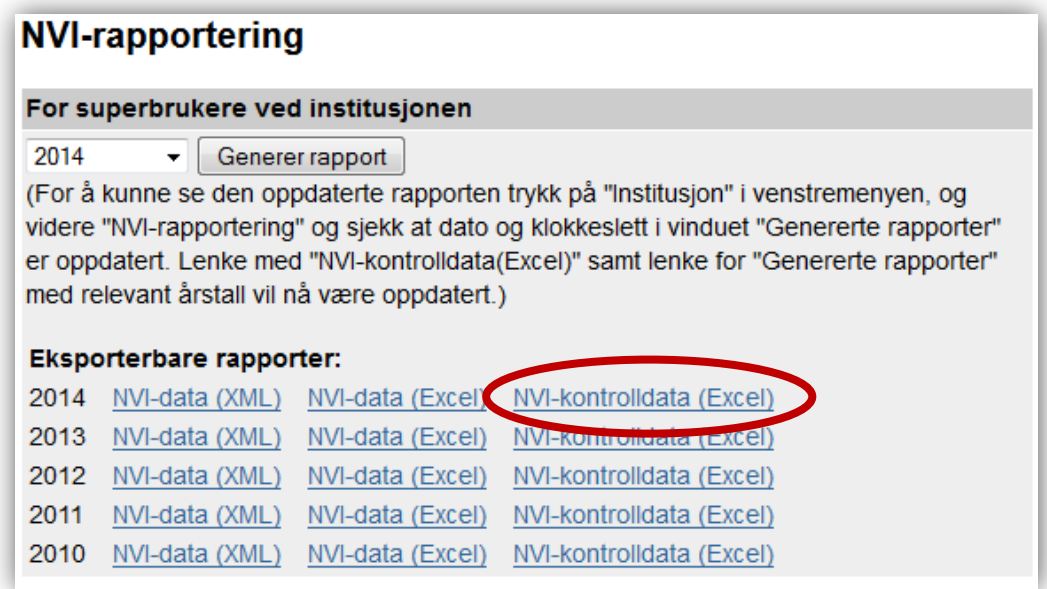

## **Legge på filter**

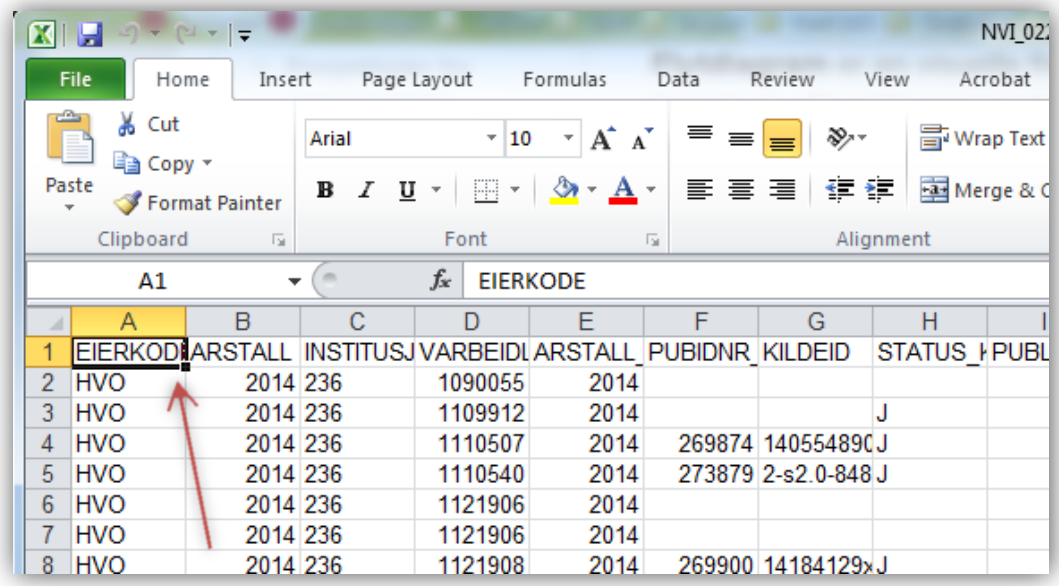

Når filen er åpnet, klikk på celle A1, for å markere denne. Trykk og hold inne Ctrl + Shift + End, for å markere all informasjon i filen:

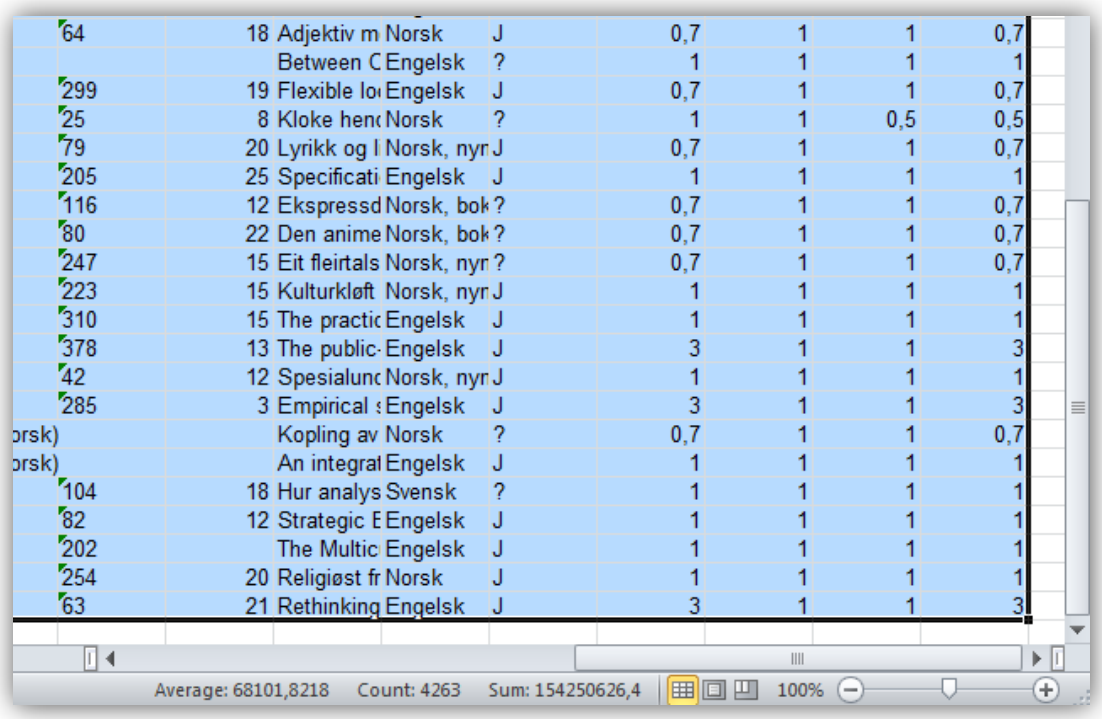

I Excel 2010/2013/2016 – gå til fanen 'Data' og trykk på 'Filter':

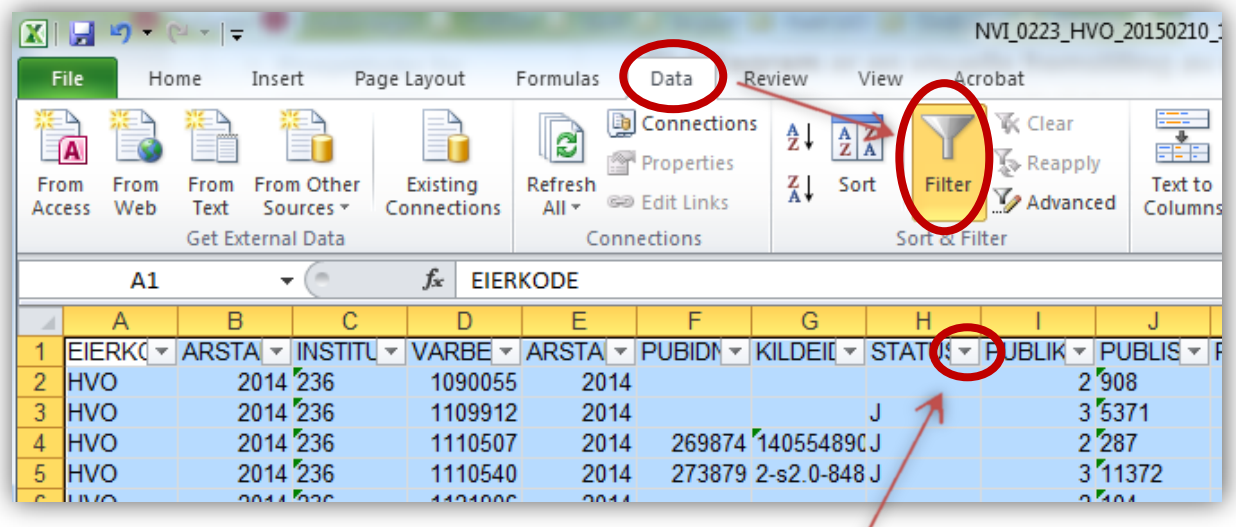

Alle tittel-kolonnene vil da få en liten hvit pil etter navnet. For å filtrere – trykk på den hvite pilen, og huk bort de verdiene du ønsker å filtrere bort

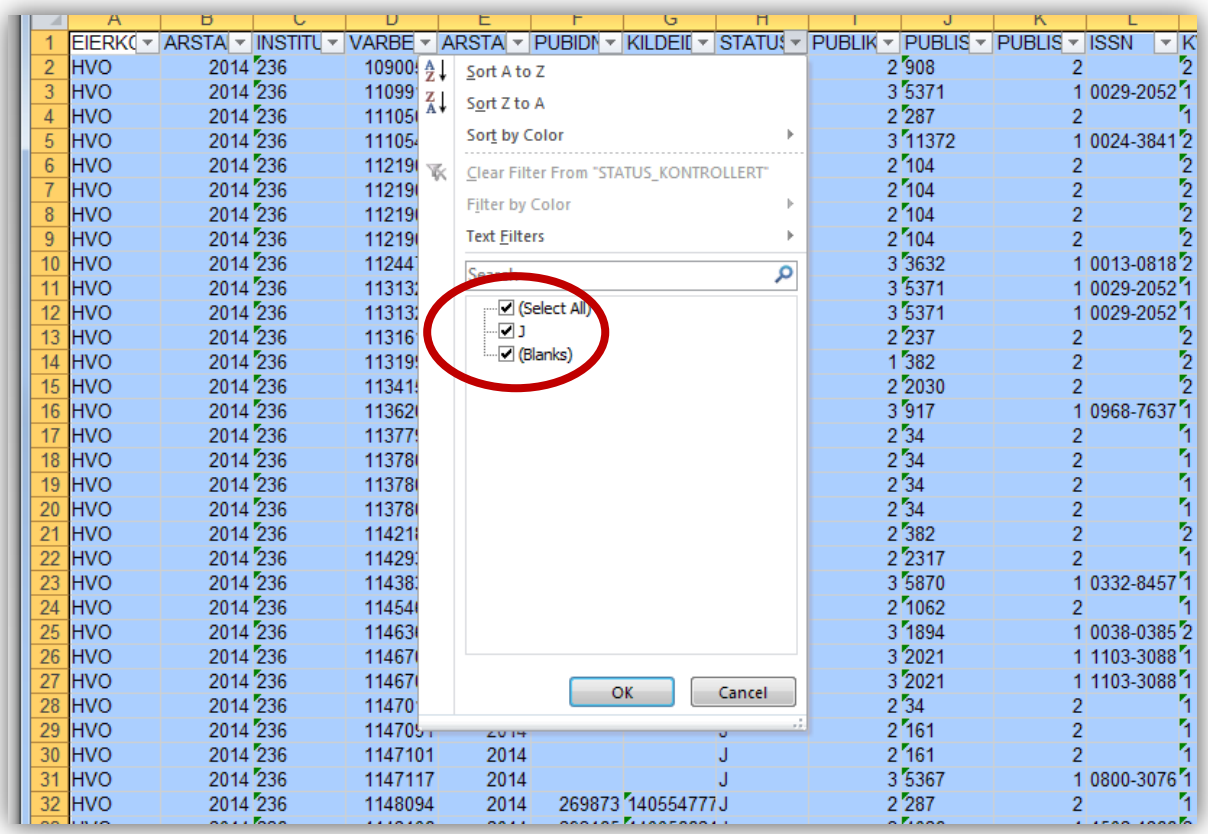

I dette tilfellet kan man huke bort alle blanke i kolonne H – Status kontrollert, for å bare se på publikasjoner som er kontrollert og godkjent ved institusjonen. Alternativt kan man huke bort J (og N, om noen poster har blitt ikke-godkjent) for å se hvilke publikasjoner som gjenstår å kontrollere.

### Kolonner man kan filtrere på i NVI-kontrolldata (Excel)

De viktigste kolonnene er markert med uthevet skrift

- **H – Status\_kontrollert**
	- o Viser hvilken status en post har ved din institusjon.
		- J = posten er kontrollert og godkjent
		- N = posten er kontrollert og ikke-godkjent
		- Blank = posten er ennå ikke kontrollert
	- Ved å huke bort J og N, vil du se hvor mange poster som gjenstår å kontrollere ved din institusjon.
- I Publikasjonsform
	- o Viser hvilken type publikasjon posten er
		- $\blacksquare$   $\blacksquare$  = monografi
		- 2 = antologikapittel
		- $\blacksquare$  3 = tidsskriftartikkel
- M Kvalitetsnivakode
	- o Viser hvilket nivå publikasjonen er på
		- Nivå 1
		- $Niv\mathring{a}$  2
- S Avdnr, T Undavdnr, U Gruppenr
	- o Sammen med R Institusjonsnr utgjør disse stedkodene til institusjonens underenheter. Ved å filtrere på stedkoden, kan dere finne publikasjonene ved én enhet.
- **AN – Rapportstatus**
	- o Viser samlet status for en post på det gitte tidspunktet, for alle sampubliserende CRIStin-institusjoner som «eier» posten.
		- J = alle sampubliserende institusjoner har godkjent posten. Posten er pt klar for innrapportering.
		- $\blacksquare$  N = alle sampubliserende institusjoner har ikke-godkjent posten, og mener den ikke kan innrapporteres.
		- ? = en eller flere av de sampubliserende institusjonene er ikke ferdig å kontrollere posten.
		- T= posten står som Tvist. De sampubliserende institusjonene er uenige om posten skal rapporteres inn eller ikke. Så lenge posten har status T, blir den ikke innrapportert.
	- Ved å huke bort N, T og ?, og bare vise poster med status J, vil dere se hvor mange poster som på det gitte tidspunkt er godkjent for å bli innrapportert.

#### For å se potensielle poenguttellinger ved institusjonen:

Gå til kolonne AU – Forfattervekt i Excel-filen

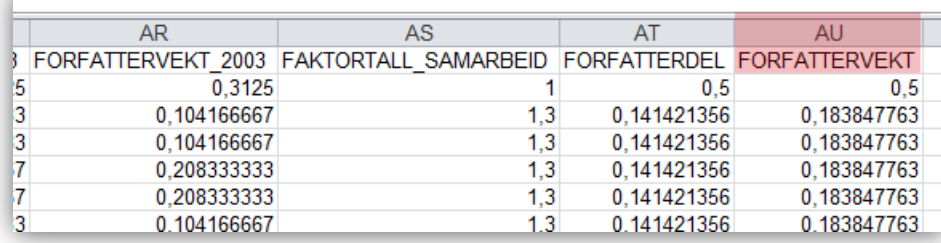

Nederst i den kolonnen, marker den tomme cellen under den siste tallverdien, og trykk på Autosum (se bilde under). Dette markerer alle verdier i kolonne AU - Forfattervekt. Trykk på 'Enter' for å summere.

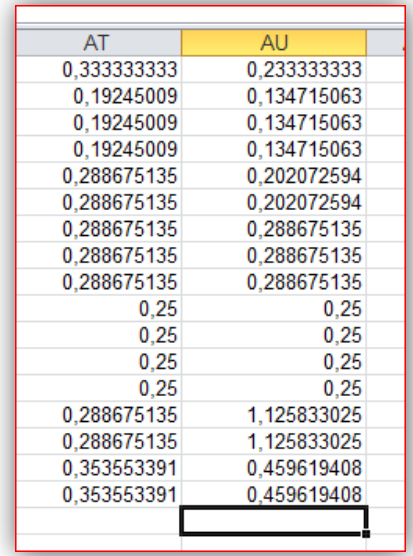

Denne cellen viser poengsummen til institusjonen, avhengig av hvilke verdier du har valgt å filtrere på.

#### **Eksempel**

Om dere ønsker å se poengsum for alle bøker på nivå 2 som er godkjent for rapportering, velg følgende filtreringer:

- 1. kolonne I Publikasjonsform verdi 1
- 2. kolonne M Kvalitetsnivåkode verdi 2
- 3. kolonne AN Rapportstatus verdi J

Poengsum vil komme opp i summeringen nederst i kolonne AU – Forfattervekt.